### <span id="page-0-0"></span>クイックレファレンス 本機について プリンタの操作パネルを使用する  $3\quad 4$ 5  $2000 - 2$ 4m 5m 6m **Tros STR STRIC**  $+ 00 - 1$ 8 Q  $13$  $12$ 10  $11$ コンポーネント 目的**1** ディスプレイ プリンタの状態とメッセージを表示します。 プリンタのセットアップと操作を行います。 $\vert$  +6+50  $\vert$  +6+50  $\vert$  +6+50  $\vert$  +4 **2**3 | [Select](設定)ボタン メニューのオプションを選択します。 **3**

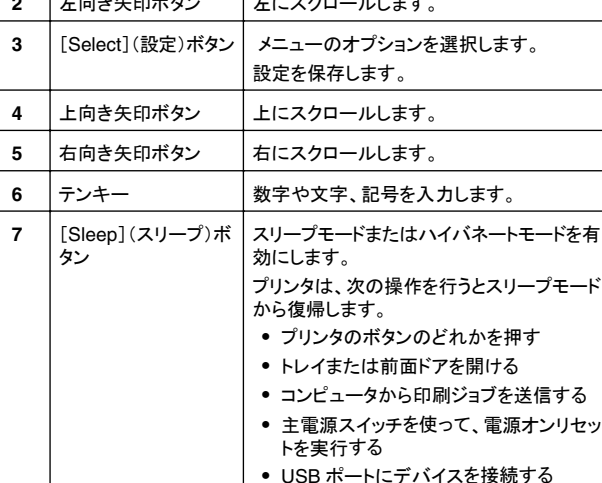

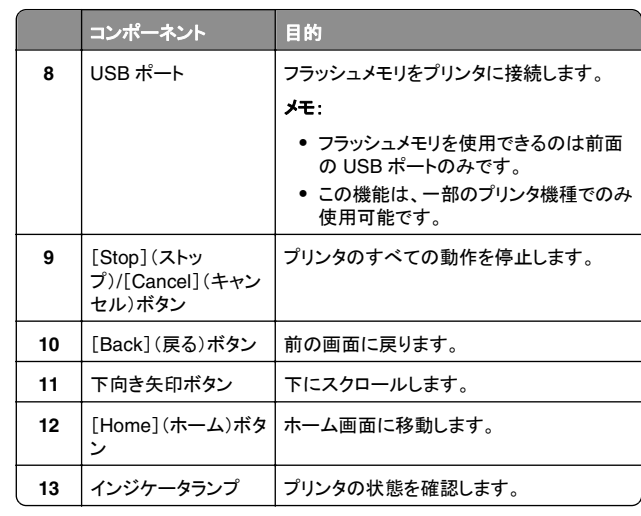

## スリープボタンおよびインジケータのランプ の色について

プリンタ操作パネルのスリープボタンおよびインジケータのランプの色は、特定のプリンタの状態または状況を示しています。

### インジケータランプの色と対応するプリンタの状態

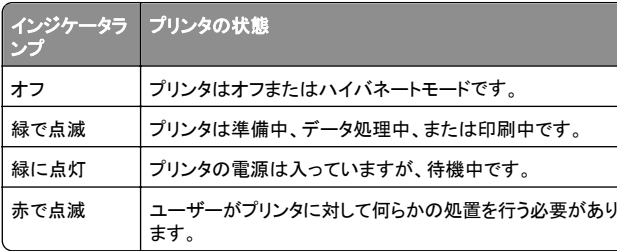

### スリープボタンのランプの色と対応するプリンタの状態

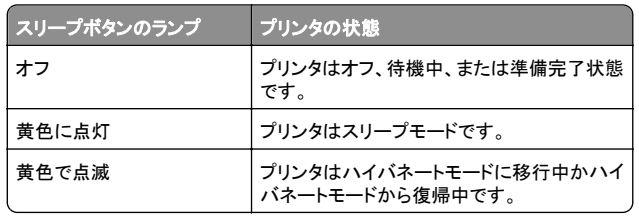

#### スリープボタンのランププリンタの状態

0.1 秒間の黄色の点滅と 1.9 秒間の消灯をゆっくりと交互に繰り返す プリンタはハイバネートモードです。

# 用紙および専用紙をセットする

## 用紙のサイズと種類を設定する

**1** プリンタの操作パネルで、次の順に選択します。

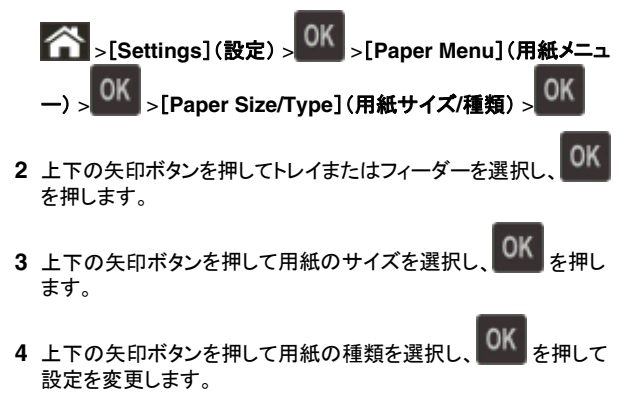

# ユニバーサル用紙設定を構成する

ユニバーサル用紙サイズはユーザー定義の用紙サイズです。これを 使用すると、プリンタのメニューで事前に用意されていない用紙サイ ズに印刷できます。

- **•** ユニバーサル用紙サイズの最小値は 6 x 127 mm(3 x 5 イン チ)で、多目的フィーダーでのみサポートされています。
- **•** ユニバーサル用紙サイズの最大値は 216 x 355.6 mm(8.5 x 14 インチ)で、すべての給紙源でサポートされています。
- **1** プリンタの操作パネルで、次の順に選択します。

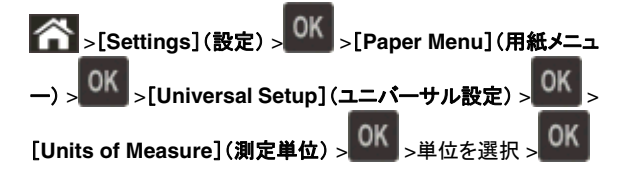

**2** [**Portrait Width**](ポートレートの横の長さ)または[**Portrait** Height](ポートレートの縦の長さ)を選択して、OK <sub>を押します。</sub> **3 左右の矢印ボタンを押して設定を変更し、 あるを押します。** 

## 標準排紙トレイと用紙ストッパーを使用する

標準排紙トレイは、150 枚までの用紙(約 9kg)を保持することがで きます。 標準排紙トレイでは印刷面が下を向くように排紙されます。 標準排紙トレイには、たまった用紙がトレイの前方から滑り落ちるの を防ぐために用紙ストッパーが付いています。

用紙ストッパーを開くには、用紙ストッパーを引いて前に出します。

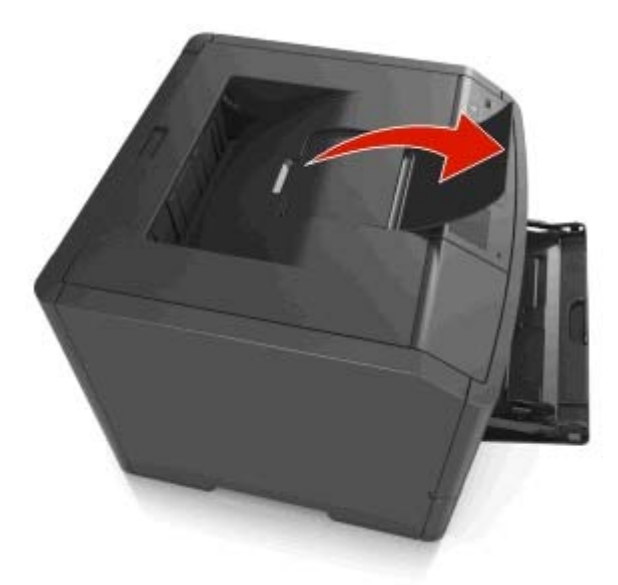

メモ: プリンタを別の場所に移動する場合は、用紙ストッパーを閉じ てください。

# 用紙をトレイにセットする

危険!ケガの恐れあり: 機器が不安定になる危険性を低減す るために、トレイは個別にセットします。 他のトレイはすべて、 必要になるまで閉じておきます。

**1** トレイを完全に引き出します。

メモ: ジョブを印刷中であるか、プリンタディスプレイに[**Busy**] (ビジー状態)と表示されている場合、トレイを取り外さないでくだ さい。 このような操作は紙づまりの原因となります。

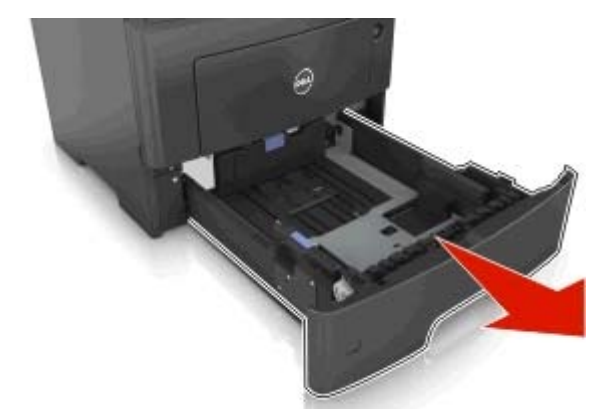

**2** 幅ガイドタブをつまんで、セットしている用紙のサイズに適した位 置にスライドさせます。

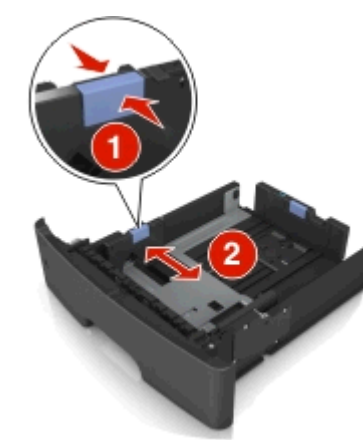

**3** 長さガイドタブをつまんで、セットしている用紙のサイズに適した 位置にスライドさせます。

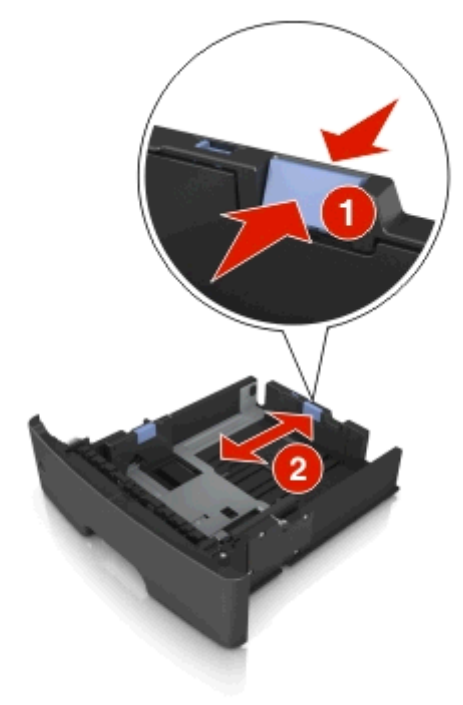

- **•** レターサイズ、リーガルサイズ、または A4 などの用紙をセッ トする場合は、長さガイドタブをつまんで、用紙の長さに合っ た位置まで後方へスライドさせます。
- **•** 標準トレイに A6 サイズの用紙をセットする場合は、長さガイ ドタブをつまんで、トレイの中央の A6 サイズの位置までスラ イドさせます。
- **•** 幅ガイドおよび長さガイドがトレイ底の用紙サイズインジケー タと一致する位置にあることを確認します。

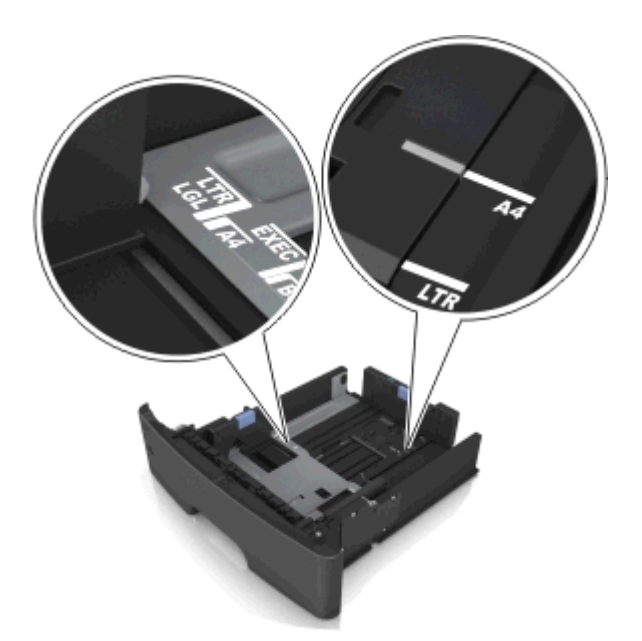

**4** 用紙を上下にまげてほぐし、パラパラめくります。 用紙を折ったり 畳んだりしないでください。 平らな面で端を揃えます。

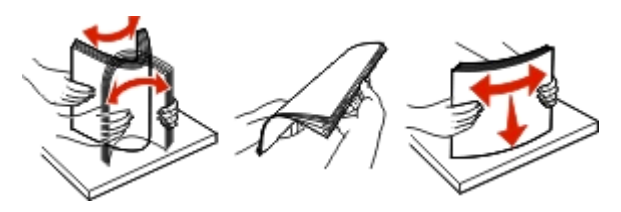

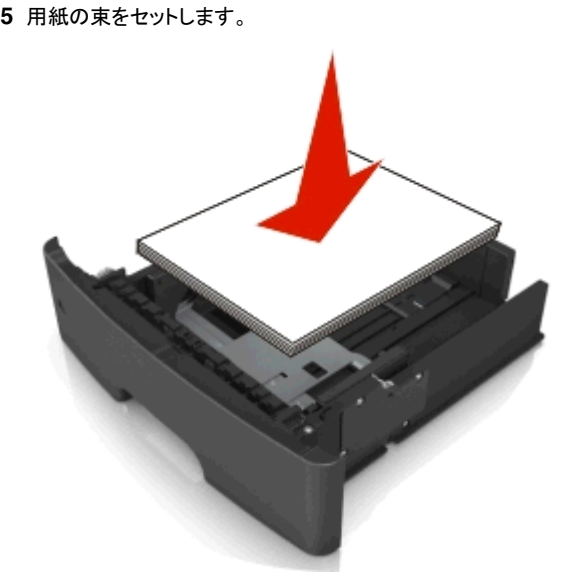

#### メモ:

- **•** 再生紙またはプレプリント紙を使用する場合は、印刷面を下 にしてセットします。
- **•** 穴開き用紙をセットする場合は、上端の穴をトレイの前面に 向けてセットします。
- **•** レターヘッド紙は、用紙の上端をトレイの前に向け、レターヘ ッドのある面を下に向けてセットします。 両面印刷する場合 は、用紙の下端をトレイの前に向け、レターヘッドのある面を 上に向けてセットします。
- **•** 用紙が幅ガイドの横にある給紙上限マークを超えないように してください。

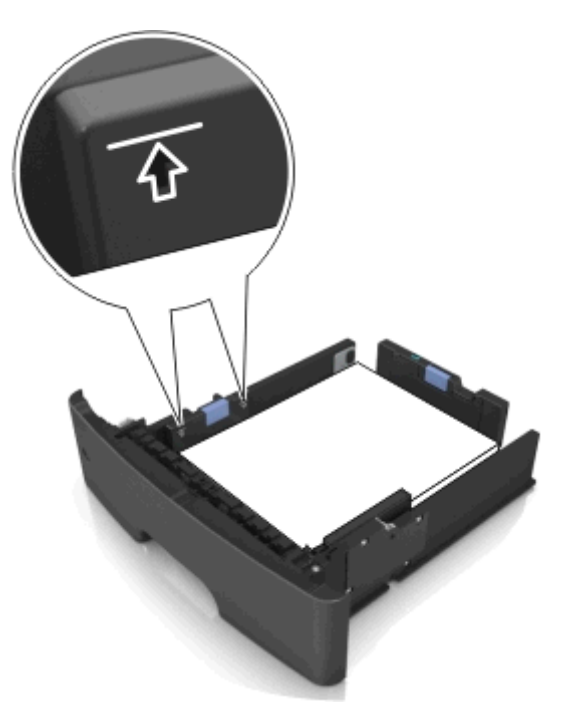

**6** トレイを挿入します。

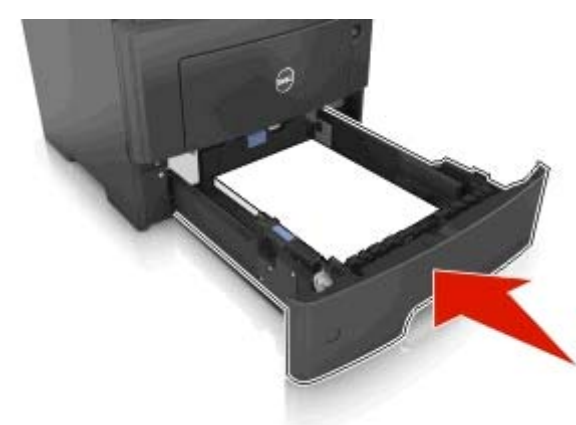

**7** プリンタの操作パネルの[Paper](用紙)メニューで、トレイにセッ トした用紙に応じた用紙のサイズと種類を設定します。

メモ: 紙づまりや印刷品質の問題を防ぐために、正しいサイズと 種類の用紙を設定します。

# 多目的フィーダーに用紙をセットする

カード用紙、OHP フィルム、封筒など異なるサイズや種類の用紙ま たは特殊用紙を印刷するには、多目的フィーダーを使用します。 多 目的フィーダーを使用して、1 ページの印刷ジョブをレターヘッド紙に 印刷することもできます。

**1** 多目的フィーダーを開きます。

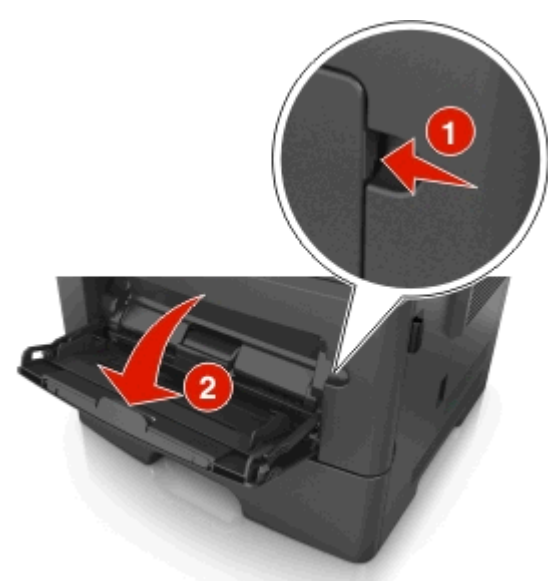

**a** 多目的フィーダーの拡張ガイドを引き出します。

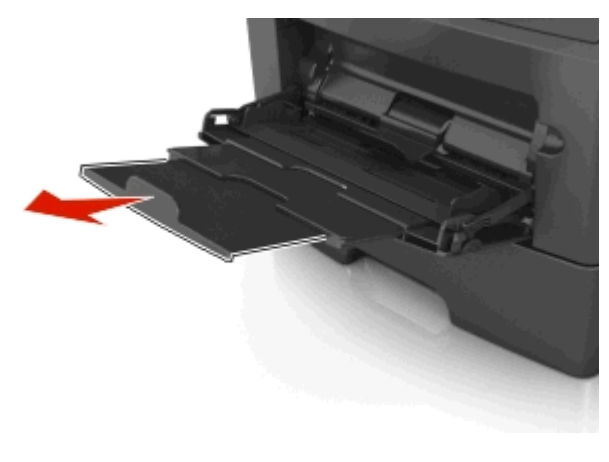

**b** 拡張ガイドをゆっくりと引き出して多目的フィーダーを完全に 伸ばして開きます。

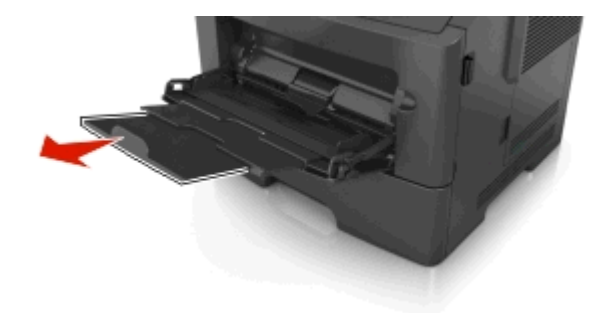

**2** 左端の幅ガイドのタブをつまんで、セットしている用紙に合わせて 移動させます。

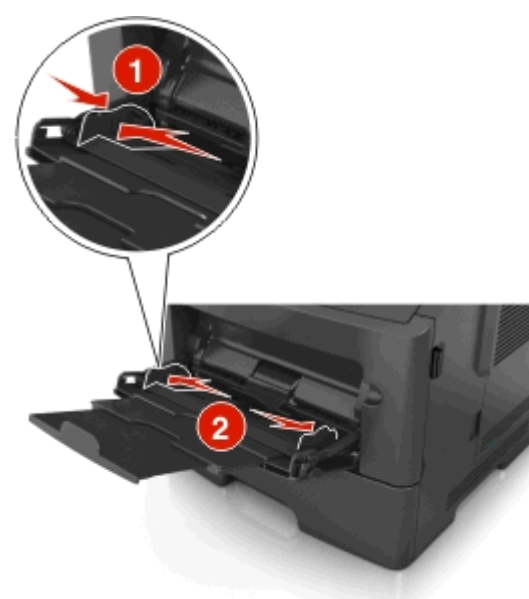

**3** セットする用紙または特殊用紙を準備します。

**•** 用紙を上下にまげてほぐし、パラパラめくります。 用紙を折っ たり畳んだりしないでください。 平らな面で端を揃えます。

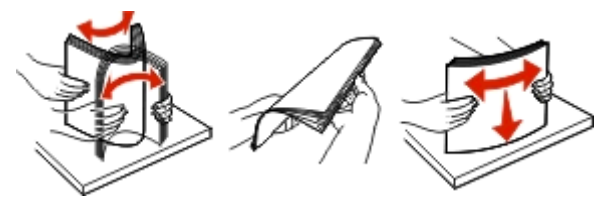

**•** OHP フィルムの端を持ちます。 OHP フィルムを上下にまげてほぐし、パラパラめくります。 平らな面で端を揃えます。

メモ: OHP フィルムの印刷面には触れないようにしてください。 OHP フィルムに傷をつけないように注意してください。

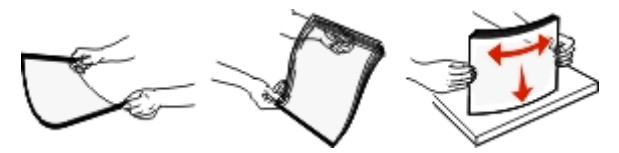

**•** 封筒の束を上下にまげてほぐし、パラパラめくります。 平らな 面で端を揃えます。

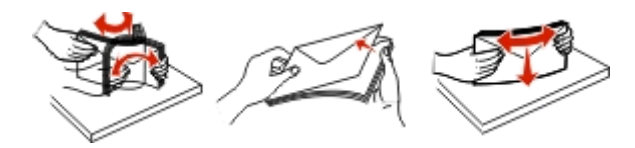

**4** 用紙または専用紙をセットします。

- **•** 多目的フィーダーに用紙または特殊用紙を無理に押し込ま ないでください。
- **•** 用紙または特殊用紙が用紙ガイドの給紙上限マークを超え ないようにしてください。 用紙を積み重ねすぎると紙づまりを 起こすことがあります。

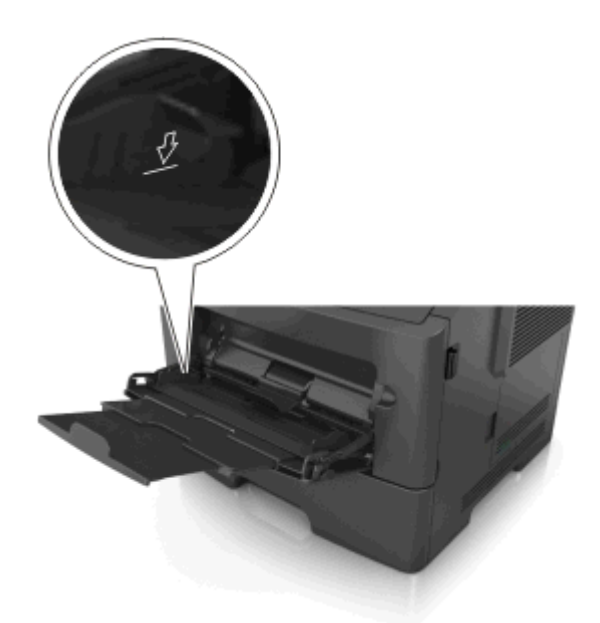

**•** 用紙、OHP フィルム、またはカード用紙は、推奨される印刷 面を上向きにして上端から先にセットします。 OHP フィルム のセット方法の詳細については、OHP フィルムの包装に記載 されている情報を参照してください。

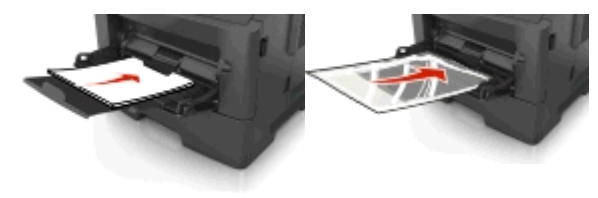

メモ: A6 サイズの用紙をセットする場合は、多目的フィーダ ーの拡張ガイドが用紙の端を軽く支えるようにセットして、最 後の数枚が正しい場所にとどまるようにしてください。

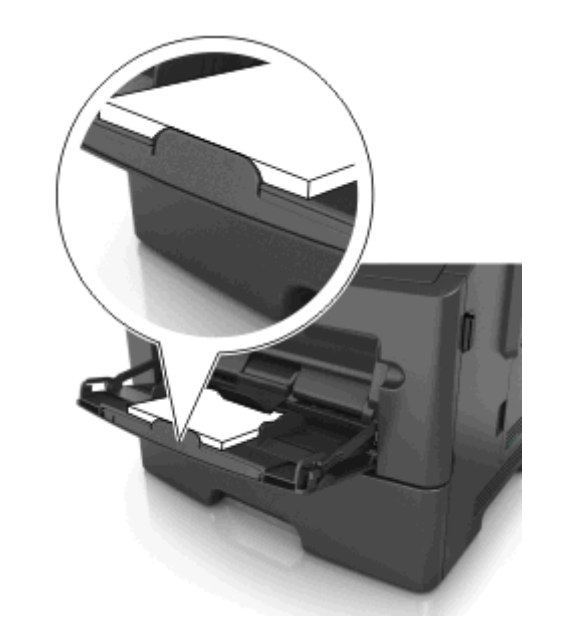

**•** レターヘッド紙は、印刷面を上向きにして上端から先にセット します。 両面印刷する場合は、レターヘッドのある面を下にし て、下端からプリンタに給紙されるようにセットします。

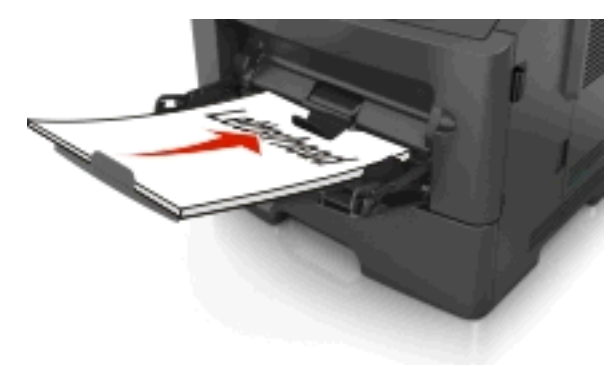

**•** 封筒は、閉じ蓋側が左下になるようにセットしてください。

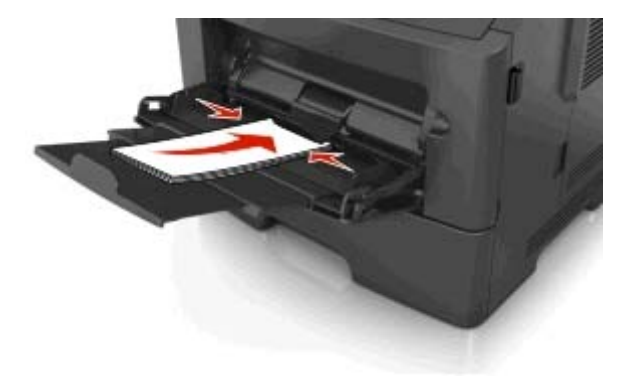

- 警告!破損の恐れあり: 切手、留め金、スナップ、窓、つや 出し加工された内張り、封かん用口糊の付いた封筒は絶対に使用しないでください。 このような封筒を使用すると、プリ ンタに深刻な損傷が生じる可能性があります。
- **5** プリンタ操作パネルの[Paper](用紙)メニューから、多目的フィー ダーにセットした用紙または特殊用紙に合った用紙サイズおよび 種類を設定します。

### トレイのリンクとリンクの解除

### トレイのリンクとリンクの解除

**1** Web ブラウザを開き、アドレスフィールドにプリンタの IP アドレスを入力します。

- **•** プリンタ操作パネルの[Network/Ports](ネットワーク/ポート) メニューの[TCP/IP]セクションでプリンタの IP アドレスを確認します。 IP アドレスは、123.123.123.123 のようなピリオドで区切られた 4 つの数字の並びで表されます。
- **•** プロキシサーバーを使用している場合は、Web ページを正 しく読み込むために、プロキシサーバーを一時的に無効にしてください。
- **2** [**Settings**](設定) <sup>&</sup>gt;[**Paper Menu**](用紙メニュー)をクリックし ます。
- **3** リンクするトレイの用紙サイズと種類の設定を変更します。
	- **•** トレイをリンクするには、トレイの用紙のサイズと種類を他のト レイと一致させます。
	- **•** トレイのリンクを解除するには、トレイの用紙のサイズと種類 が他のトレイと一致しないようにします。

**4** [**Submit**](送信)をクリックします。

メモ: プリンタの操作パネルを使用して、用紙のサイズと種類の設定 を変更することもできます。 (⇒ 1 [ページの「用紙のサイズと種類を](#page-0-0) [設定する」](#page-0-0))

警告!破損の恐れあり: トレイにヤットされている用紙はプリンタで割 り当てられている用紙の種類名と一致している必要があります。 フュ ーザーの温度は、指定した用紙の種類によって異なります。 印刷に 関する問題は設定が適切でない場合に発生することがあります。

### 用紙の種類のユーザー定義名を作成する

#### **Embedded Web Server** を使用する場合

**1** Web ブラウザを開き、アドレスフィールドにプリンタの IP アドレスを入力します。

#### メモ:

- **•** [Network/Ports](ネットワーク/ポート)メニューの[TCP/IP] セクションでプリンタの IP アドレスを確認します。 IP アドレスは、123.123.123.123 のようなピリオドで区切られた 4 つの数字の並びで表されます。
- **•** プロキシサーバーを使用している場合は、Web ページを正 しく読み込むために、プロキシサーバーを一時的に無効にしてください。
- **2** [**Settings**](設定) <sup>&</sup>gt;[**Paper Menu**](用紙メニュー) <sup>&</sup>gt;[**Custom Names**](ユーザー定義名)の順にクリックします。
- **3** ユーザー定義名を選択し、新しいユーザー定義の用紙の種類名 を入力します。
- **4** [**Submit**](送信)をクリックします。
- **5** [**Custom Types**](ユーザー定義の種類)をクリックし、ユーザー 定義名が新しいユーザー定義の用紙の種類名に置き換わってい るかどうか確認します。

### プリンタの操作パネルを使用する場合

**1** プリンタの操作パネルで、次の順に選択します。

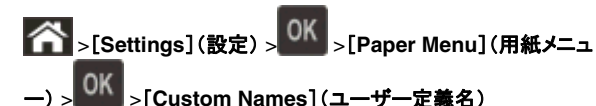

**2** ユーザー定義名を選択し、新しいユーザー定義の用紙の種類名 を入力します。

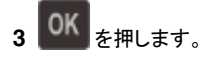

**4** [**Custom Types**](ユーザー定義の種類)を押し、ユーザー定義 名が新しいユーザー定義の用紙の種類名に置き換わっているか どうか確認します。

### ユーザー定義の用紙の種類を割り当てる

#### **Embedded Web Server** を使用する場合

**1** Web ブラウザを開き、アドレスフィールドにプリンタの IP アドレスを入力します。

メモ:

- **•** [Network/Ports](ネットワーク/ポート)メニューの[TCP/IP] セクションでプリンタの IP アドレスを確認します。 IP アドレス は、123.123.123.123 のようなピリオドで区切られた 4 つの数字の並びで表されます。
- **•** プロキシサーバーを使用している場合は、Web ページを正 しく読み込むために、プロキシサーバーを一時的に無効にし てください。
- **2** [**Settings**](設定) <sup>&</sup>gt;[**Paper Menu**](用紙メニュー) <sup>&</sup>gt;[**Custom Types**](ユーザー定義の種類)の順にクリックします。
- **3** ユーザー定義の用紙の種類名を選択し、用紙の種類を選択しま す。

メモ: ユーザー定義名の出荷時の用紙の種類はすべて[Paper] (用紙)です。

**4** [**Submit**](送信)をクリックします。

### プリンタの操作パネルを使用する場合

**1** プリンタの操作パネルで、次の順に選択します。

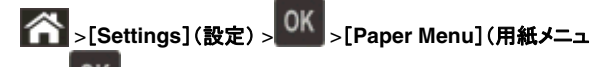

- ー) > >[**Custom Types**](ユーザー定義の種類)
- **2** ユーザー定義の用紙の種類名を選択し、用紙の種類を選択しま す。

メモ: ユーザー定義名の出荷時の用紙の種類はすべて[Paper] (用紙)です。

**3**|を押します。

# 印刷する

# ドキュメントを印刷する

## ドキュメントを印刷する

- **1** プリンタの操作パネルの[Paper](用紙)メニューから、セットした 用紙に応じた用紙の種類とサイズを設定します。
- **2** 次のように印刷ジョブを送信します。

#### **Windows** の場合

- **a** ドキュメントを開いて、[ファイル] >[印刷]の順にクリックします。
- **b** [プロパティ]、[設定]、[オプション]、または[セットアップ]をクリックします。
- **c** 必要に応じて設定を調整します。
- **d** [**OK**] <sup>&</sup>gt;[印刷]の順にクリックします。

#### **Macintosh** の場合

- **a** [ページ設定]ダイアログの設定を変更します。
- **1** ドキュメントを開いた状態で[ファイル] <sup>&</sup>gt;[ページ設定]の順に選択します。
- **2** 用紙サイズを選択するか、セットした用紙に合わせてユー ザー定義サイズを作成します。
- **3** [**OK**]をクリックします。
- **b** [プリント]ダイアログの設定を変更します。
	- **1** ドキュメントを開いた状態で[ファイル] <sup>&</sup>gt;[プリント]の順に選択します。 必要に応じて、三角形をクリックしてその他のオプションを表示します。
	- **2** [プリント]ダイアログおよびポップアップメニューで、必要に応じて設定を調整します。

メモ: 特殊な種類の用紙に印刷するには、セットした用 紙に合わせて用紙の種類を調整するか、適切なトレイ またはフィーダーを選択します。

**3** [プリント]をクリックします。

## トナーの濃度を調整する

#### **Embedded Web Server** を使用する場合

**1** Web ブラウザを開き、アドレスフィールドにプリンタの IP アドレスを入力します。

#### メモ:

- **•** [Network/Ports](ネットワーク/ポート)メニューの[TCP/IP] セクションでプリンタの IP アドレスを確認します。 IP アドレス は、123.123.123.123 のようなピリオドで区切られた 4 つの数字の並びで表されます。
- **•** プロキシサーバーを使用している場合は、Web ページを正 しく読み込むために、プロキシサーバーを一時的に無効にし てください。
- **2** [**Settings**](設定) <sup>&</sup>gt;[**Print Settings**](印刷設定) <sup>&</sup>gt;[**Quality Menu**](印刷品質メニュー) <sup>&</sup>gt;[**Toner Darkness**](トナーの濃 度)の順にクリックします。
- **3** トナーの濃度を調整し、[**Submit**](送信)をクリックします。

### プリンタの操作パネルを使用する場合

**1** プリンタの操作パネルで、次の順に選択します。

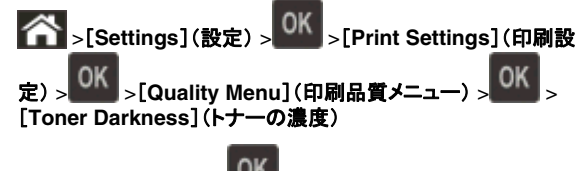

**2** トナーの濃度を調整し、 ボタンを押します。

# フラッシュメモリから印刷する

### フラッシュメモリから印刷する

#### メモ:

- **•** 暗号化した PDF ファイルを印刷する前に、プリンタの操作パネルからファイルのパスワードの入力を求められます。
- **•** 印刷の権限がない場合、そのファイルを印刷することはできません。

**1** フラッシュメモリを USB ポートに挿入します。

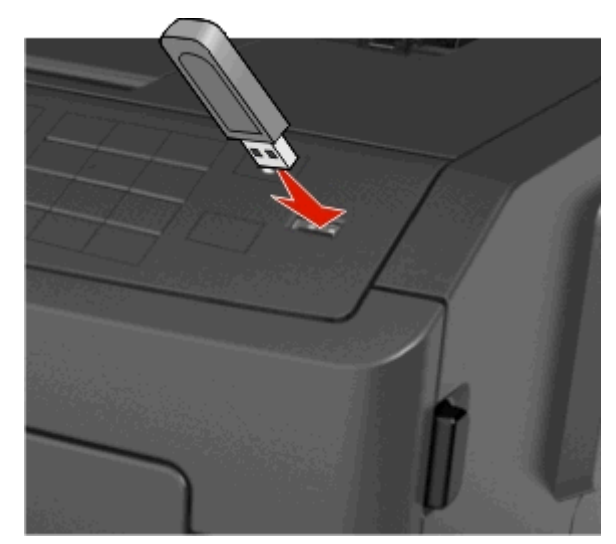

#### メモ:

- **•** フラッシュメモリをセットすると、フラッシュメモリのアイコンがプリンタ操作パネルと保留中のジョブアイコンに表示されます。
- **•** 紙づまりなどが発生してユーザーがプリンタを操作する必要 がある場合にフラッシュメモリを挿入しても、フラッシュメモリ は無視されます。
- **•** 他のジョブの処理中にフラッシュメモリを挿入すると、「**Busy** (使用中)」と表示されます。 フラッシュメモリからドキュメント を印刷するには、これらのジョブが終了した後に、保留中のジョブのリストを表示することが必要な場合があります。

警告!破損の恐れあり: メモリデバイスから印刷またはデータの ーー<br>読み書きを行っている間は、プリンタまたはフラッシュメモリの図 で示した範囲に手を触れないでください。 データが失われる可能性があります。

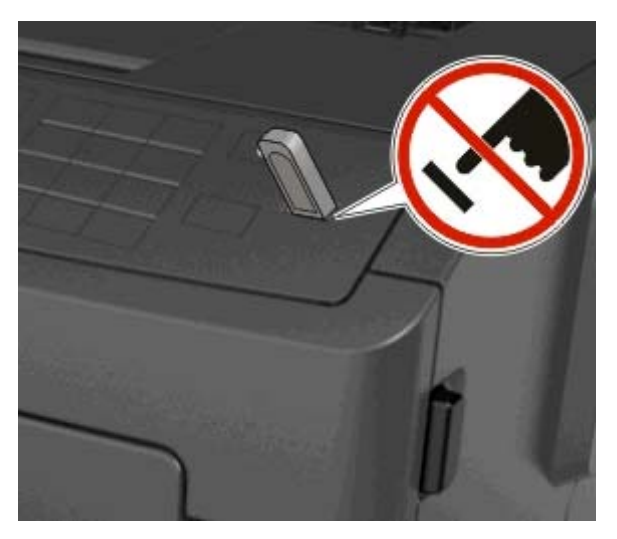

**<sup>2</sup>** プリンタの操作パネルで、印刷するドキュメントを選択します。

**3** 左右の矢印ボタンを押して印刷する部数を指定し、 を押し ます。

- **•** ドキュメントの印刷が終了するまで USB ポートからフラッシュメモリを取り外さないでください。
- **•** USB 初期メニュー画面を終了した後もフラッシュメモリをプリ ンタに挿入したままにしている場合、プリンタ操作パネルから保留中のジョブにアクセスして、フラッシュメモリからファイルを印刷します。

### 対応しているフラッシュメモリおよびファイルの種 類

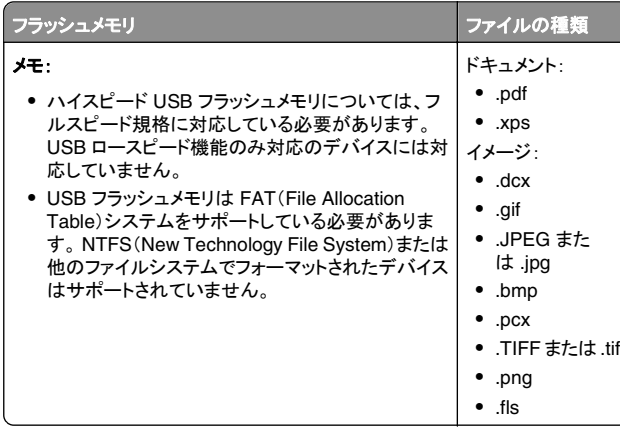

## 秘密ジョブおよびその他の保留中のジョブ を印刷する

## 印刷ジョブをプリンタに保存する

**1** プリンタの操作パネルで、次の順に選択します。

 <sup>&</sup>gt;[**Security**](セキュリティ) <sup>&</sup>gt;[**Confidential Print**](コン フィデンシャル印刷)

**2** 印刷ジョブの種類を選択します。

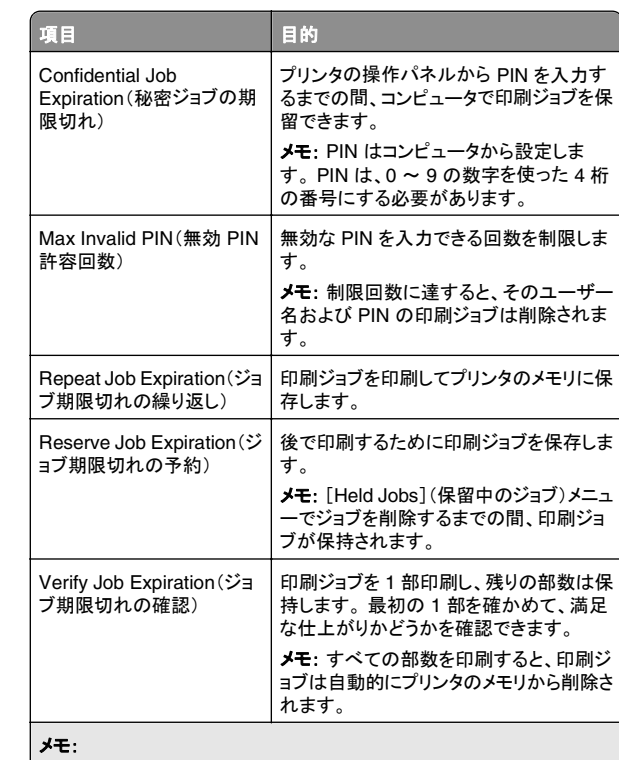

- **•** 保留中のジョブを新たに処理するために追加のメモリが必要となる.<br>場合、秘密、確認、予約、および繰り返し印刷ジョブは削除されます。
- **•** プリンタの操作パネルから印刷ジョブを開始するまでの間、印刷ジョ ブがプリンタのメモリに保存されるようにプリンタを設定できます。
- **•** プリンタで開始できるすべての印刷ジョブを、「保留中のジョブ」といいます。

# **3** を押します。

### 秘密ジョブおよびその他の保留中のジョブを印刷する

メモ: 秘密ジョブおよび確認印刷ジョブは、印刷後にメモリから自動 的に削除されます。 繰り返しジョブおよび予約ジョブは、削除を選択するまでプリンタに保持されます。

#### **Windows** の場合

**1** ドキュメントを開いて、[ファイル] <sup>&</sup>gt;[印刷]の順にクリックします。

- **2** [プロパティ]、[設定]、[オプション]、または[セットアップ]をクリックします。
- **3** [印刷して保持]をクリックします。
- **4** 印刷ジョブの種類(秘密、繰り返し、予約、確認)を選択し、ユーザー名を割り当てます。 コンフィデンシャル印刷ジョブの場合は、4 桁の PIN も入力します。
- **5** [**OK**]または[印刷]をクリックします。
- **6** プリンタの操作パネルから印刷ジョブをリリースします。
	- **•** コンフィデンシャル印刷ジョブの場合は、次のように操作します。 [**Held jobs**](保留中のジョブ) <sup>&</sup>gt;ユーザー名の選択 <sup>&</sup>gt; [**Confidential Jobs**](秘密ジョブ) > PIN の入力 <sup>&</sup>gt;印刷ジ**ョブの選択 > 部数の指定 >[Print](印刷する)**
	- **•** その他の印刷ジョブの場合は、次のように操作します。 [**Held jobs**](保留中のジョブ) <sup>&</sup>gt;ユーザー名の選択 <sup>&</sup>gt;印刷 ジョブの選択 <sup>&</sup>gt;部数の指定 <sup>&</sup>gt;[**Print**](印刷する)

### **Macintosh** の場合

**1** ドキュメントを開いた状態で[ファイル] <sup>&</sup>gt;[プリント]の順に選択し ます。

必要に応じて、三角形をクリックしてその他のオプションを表示し ます。

- **2** 印刷オプションまたは[印刷部数と印刷ページ]ポップアップメニューから「ジョブ振分け]を選択します。
- **3** 印刷ジョブの種類(秘密、繰り返し、予約、確認)を選択し、ユーザ ー名を割り当てます。 コンフィデンシャル印刷ジョブの場合は、4 桁の PIN も入力します。
- **4** [**OK**]または[プリント]をクリックします。
- **5** プリンタの操作パネルから印刷ジョブをリリースします。
	- **•** コンフィデンシャル印刷ジョブの場合は、次のように操作します。 [**Held jobs**](保留中のジョブ) <sup>&</sup>gt;ユーザー名の選択 <sup>&</sup>gt; [**Confidential Jobs**](秘密ジョブ) > PIN の入力 <sup>&</sup>gt;印刷ジ**ョブの選択 > 部数の指定 >[Print](印刷する)**
	- **•** その他の印刷ジョブの場合は、次のように操作します。 [**Held jobs**](保留中のジョブ) <sup>&</sup>gt;ユーザー名の選択 <sup>&</sup>gt;印刷 ジョブの選択 <sup>&</sup>gt;部数の指定 <sup>&</sup>gt;[**Print**](印刷する)

# 情報ページを印刷する

## フォントのサンプルリストを印刷する

**1** プリンタの操作パネルで、次の順に選択します。

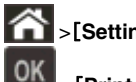

<sup>&</sup>gt;[**Settings**](設定) > >[**Reports**](レポート) <sup>&</sup>gt;

### <sup>&</sup>gt;[**Print Fonts**](フォント一覧を印刷)

**2** 上または下の矢印ボタンを押してフォント設定を選択します。

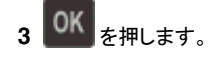

メモ: PPDS フォントは、PPDS データストリームが有効にされている場合のみ表示されます。

## ディレクトリリストを印刷する

プリンタの操作パネルで、次の順に選択します。

**◇ >[Settings](設定) >[Reports](レポート) > OK >[Print** 

**Directory**](ファイルディレクトリを印刷) <sup>&</sup>gt;

メモ: [Print Directory](ファイルディレクトリを印刷)メニューの項目 は、オプションのフラッシュメモリが取り付けられている場合のみ表示 されます。

# 印刷ジョブを取り消す

### プリンタの操作パネルから印刷ジョブをキャンセ ルする

プリンタの操作パネルで、XX 、OK ボタンを押します。

## コンピュータから印刷ジョブをキャンセルする

#### **Windows** の場合

**1** プリンタフォルダを開きます。

#### **Windows 8** の場合

「検索]チャームで、「ファイル名を指定して実行」と入力し、次 の順に選択します。 [アプリ]リスト <sup>&</sup>gt;[ファイル名を指定して実行] <sup>&</sup>gt;「プリンタ」と入

力 <sup>&</sup>gt;[**OK**]

#### **Windows 7** 以前の場合

- **a をクリックします。または、[スタート]、[ファイル名を指** 定して実行]の順にクリックします。
- **b** [検索の開始]または[ファイル名を指定して実行]ダイアログで、「プリンタ」と入力します。
- **c Enter** キーを押すか[**OK**]をクリックします。
- **2** プリンタアイコンをダブルクリックします。
- **3** キャンセルする印刷ジョブを選択します。
- **4** [削除]をクリックします。

### **Macintosh** の場合

- **1** アップルメニューから、以下のいずれかの順に選択します。
	- **•** [システム環境設定] <sup>&</sup>gt;[プリントとスキャン] <sup>&</sup>gt;お使いのプリンタを選択 <sup>&</sup>gt;[プリントキューを開く]
	- **•** [システム環境設定] <sup>&</sup>gt;[プリントとファクス] <sup>&</sup>gt;お使いのプリン タを選択 <sup>&</sup>gt;[プリントキューを開く]

**2** プリンタウィンドウからキャンセルする印刷ジョブを選択して、削除します。

# 紙づまりを除去する

適切な用紙および専用紙を選択して正しくセットすれば、ほとんどの 紙づまりを防ぐことができます。 紙づまりが発生した場合は、この章 に示されている手順に従ってください。

警告!破損の恐れあり: 紙づまりを取り除くのに工具を使用しないで ください。 工具を使用するとフューザーが損傷する恐れがあります。

# 紙づまりを防ぐ

#### 用紙を正しくセットする

**•** 用紙はトレイに平らに置く。

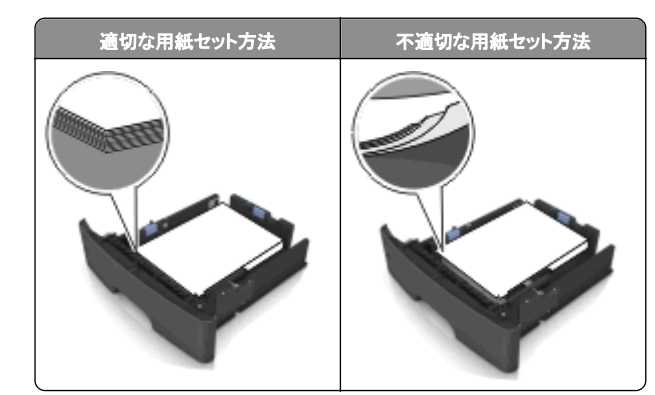

- **•** 印刷中はトレイを取り外さない。
- **•** 印刷中はトレイをセットしない。 印刷前にトレイをセットするか、セ ットするよう指示が表示されるまで待ちます。
- **•** セットする用紙の量が多すぎないようにする。 用紙の高さが給紙 上限マークを超えないようにしてください。
- **•** 用紙をトレイに滑り込ませない。 図のようにして用紙をセットして ください。

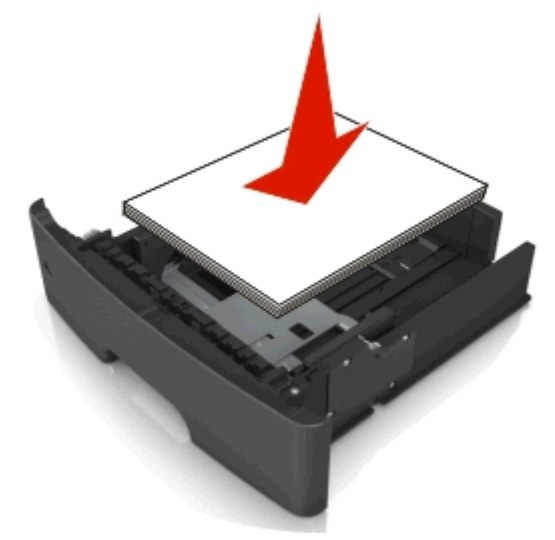

- **•** トレイまたは多目的フィーダーのガイドが正しい位置にあり、用紙 または封筒をきつく固定していないことを確認する。
- **•** 用紙をセットしたらトレイをプリンタにしっかりと押し込む。

### 推奨された用紙を使用する

**•** 推奨用紙または専用紙のみを使用する。

- **•** しわ、折り目のある用紙、湿っている用紙、曲がっている用紙は セットしない。
- **•** ほぐしたり、端を揃えたりしてから用紙をセットする。

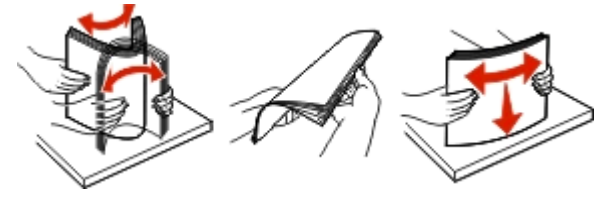

- **•** 手で切った用紙は使用しない。
- **•** 用紙の大きさ、重さ、種類が異なる用紙を 1 つのトレイにセットし ない。
- **•** コンピュータまたはプリンタの操作パネルで、用紙の大きさと種類 が正しく設定されていることを確認する。
- **•** 製造元が推奨する方法で用紙を保管する。

## 紙づまりのメッセージと発生箇所について

つまりが発生すると、つまった場所とつまりの解消方法を示すメッセージがプリンタの画面に表示されます。 紙づまりを取り除くには、画 面に示されたドア、カバー、トレイを開きます。

#### メモ:

- **•** 紙づまりアシスト機能がオンに設定されている場合、つまりを起 こしたページが取り除かれた後、プリンタは自動で空白ページま たは一部印刷されたページを標準排紙トレイに排出します。 印 刷されたページの中に破棄されたページがあるかどうかチェックしてください。
- **•** [Jam Recovery](紙づまりリカバリ)が[On](オン)または[Auto] (自動)に設定されている場合、プリンタは紙づまりしたページを 再度印刷します。 ただし、[Auto](自動)の設定の場合は、つま ったページが必ず印刷されるわけではありません。

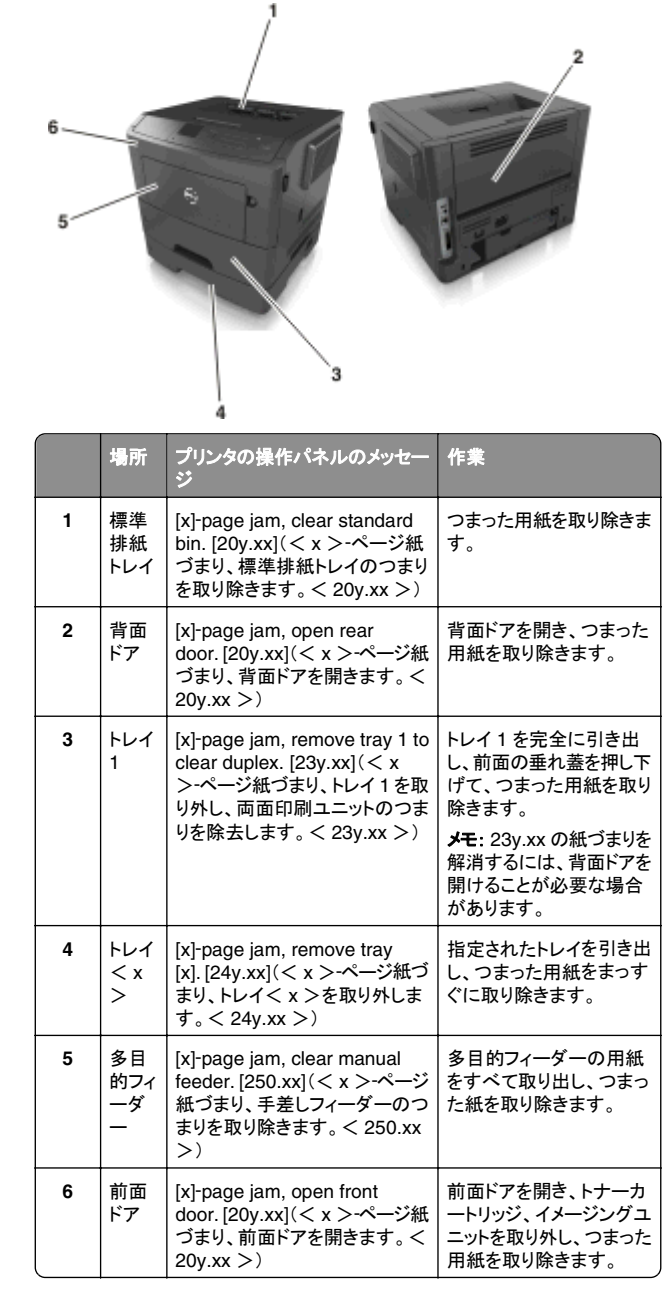

## **[x]**‑**page jam, open front door. [20y.xx]**(< **<sup>x</sup>** >‑ページ紙づまり、 前面ドアを開きます。< **20y.xx** >)

危険!表面は高温です: プリンタの内部は高温になっている 場合があります。 高温になったコンポーネントで火傷などを負 わないように、表面が冷えてから触れてください。

**1** プリンタの右側面にあるボタンを押して前面ドアを開きます。

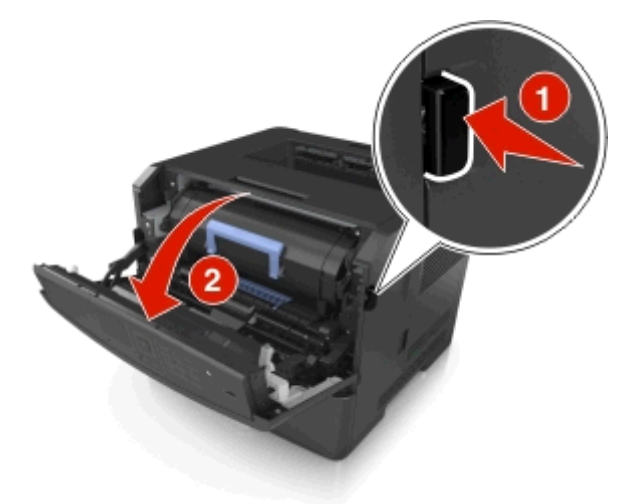

#### **2** ハンドルを持ってトナーカートリッジを引き出します。

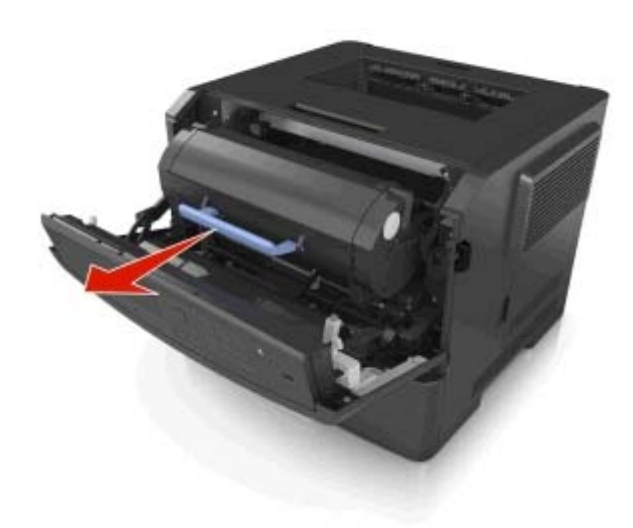

**3** 青色のハンドルを持ち上げ、イメージングユニットをプリンタから 引き出します。

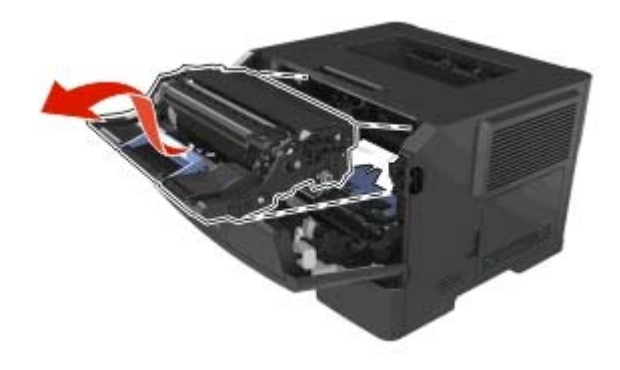

**警告!破損の恐れあり:** イメージングユニットの下の光沢のある 青いフォトコンダクタードラムには触れないでください。 触れると、 今後の印刷ジョブの品質に影響を与えることがあります。

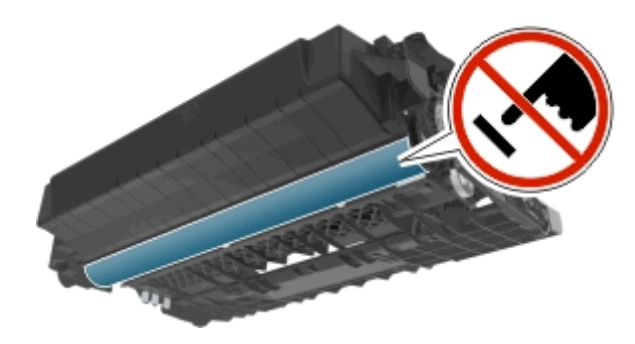

**4** イメージングユニットを平らで滑らかな場所に置きます。

**警告!破損の恐れあり**: イメージングユニットを 10 分以上、直 射光の当たる場所に置いたままにしないでください。 長時間の 露光は、印刷品質低下の原因になります。

**5** プリンタ前面にある青色のフラップを持ち上げます。

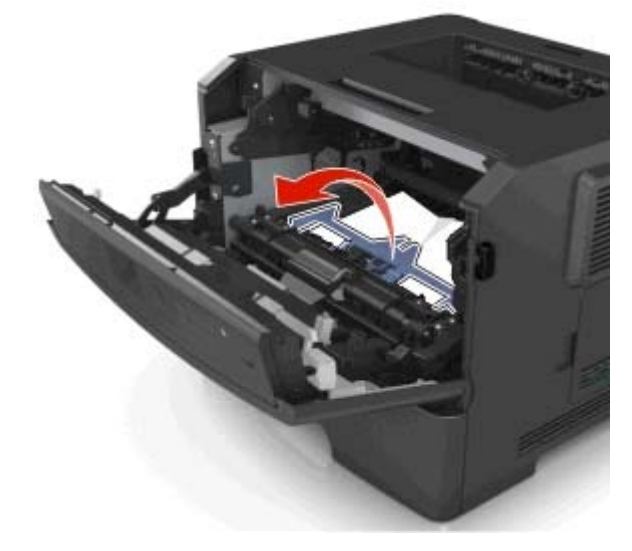

**6** つまった用紙の両サイドをしっかり持って、ゆっくり引き出します。 メモ: 紙片が残らないように取り除いてください。

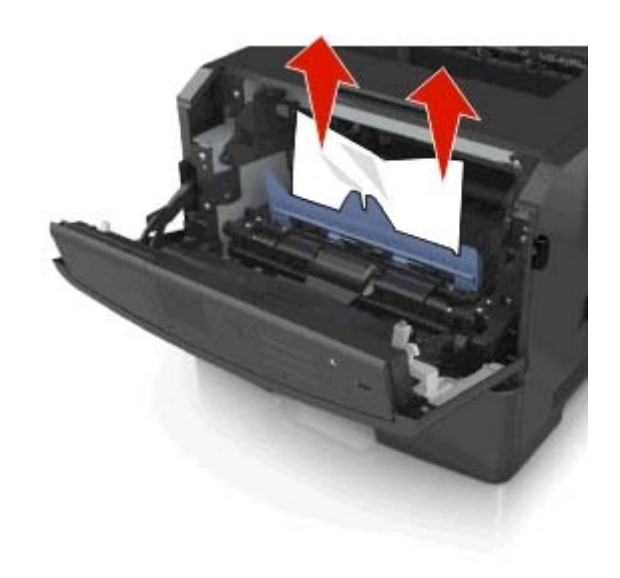

**7** イメージングユニットのサイドレールの矢印をプリンタ内のサイド レールの矢印に合わせ、イメージングユニットをプリンタに挿入し ます。

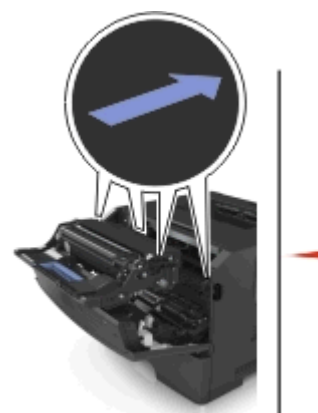

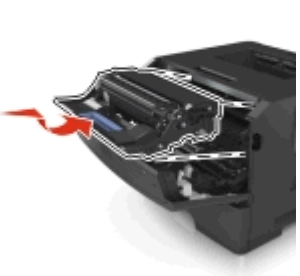

**8** トナーカートリッジのサイドレールの矢印をプリンタ内のサイドレールの矢印に合わせ、トナーカートリッジをプリンタに挿入します。

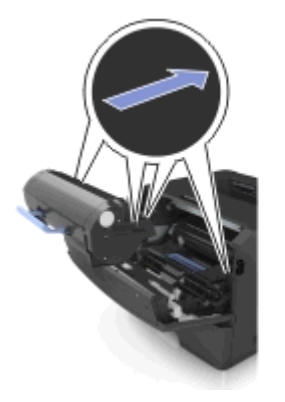

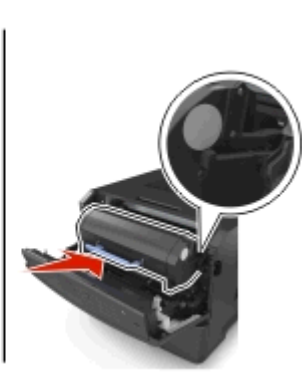

- **9** 前面ドアを閉じます。
- **10** プリンタの操作パネルで、[**Next**](次へ) > >[**Clear the jam, press OK**](つまっているものを取り除き、[**OK**]を押しま す) > OK の順に選択します。

**[x]**‑**page jam, open rear door. [20y.xx]** - ...<br>(< x >-ページ紙づまり、背面ドアを開き ます。< **20y.xx** >)

**1** 前面ドアを開きます。

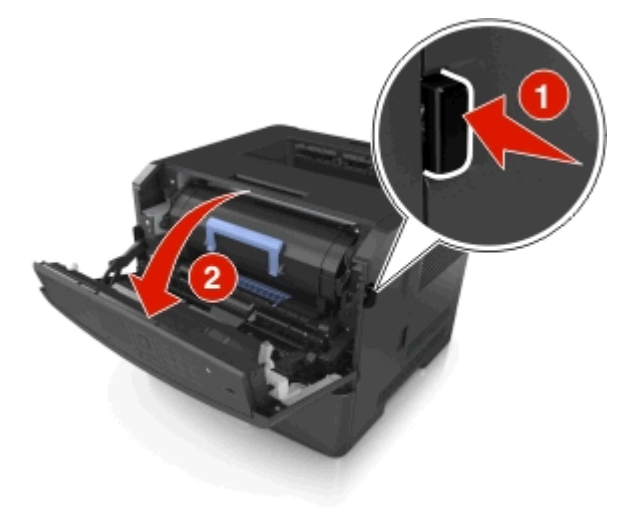

**2** 背面ドアをゆっくりと引き下げます。

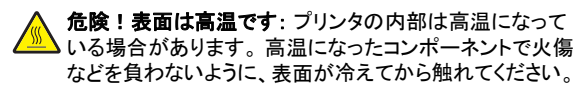

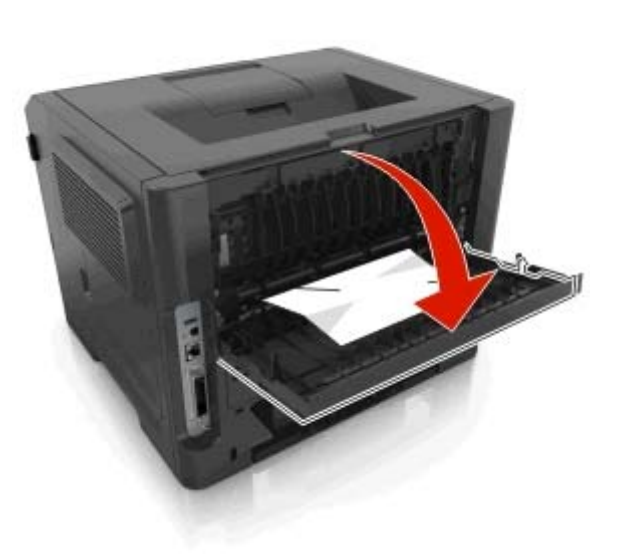

**3** つまった用紙の両サイドをしっかり持って、ゆっくり引き出します。 メモ: 紙片が残らないように取り除いてください。

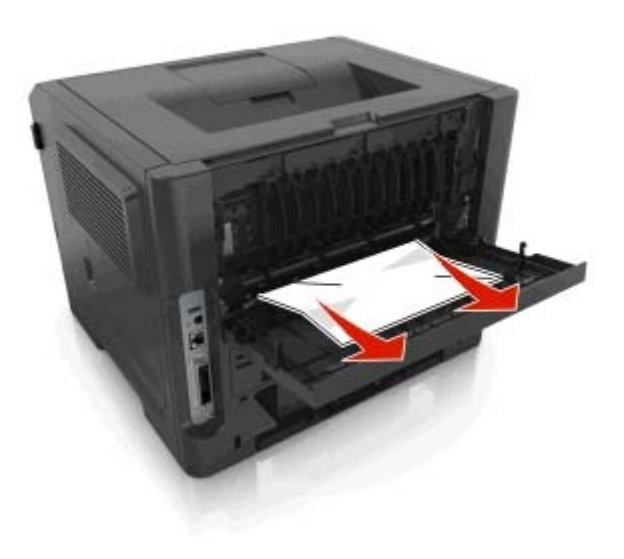

**4** 背面ドアを閉じます。

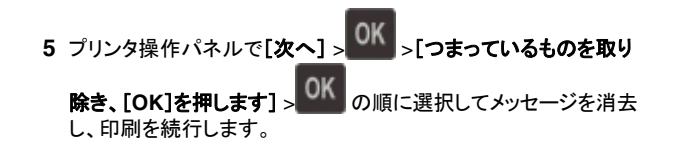

### **[x]**‑**page jam, clear standard bin. [20y.xx]**(< **<sup>x</sup>** >‑ページ紙づまり、標 準排紙トレイのつまりを取り除きます。< **20y.xx**  $>$ )

**1** つまった用紙の両サイドをしっかり持って、ゆっくり引き出します。

メモ: 紙片が残らないように取り除いてください。

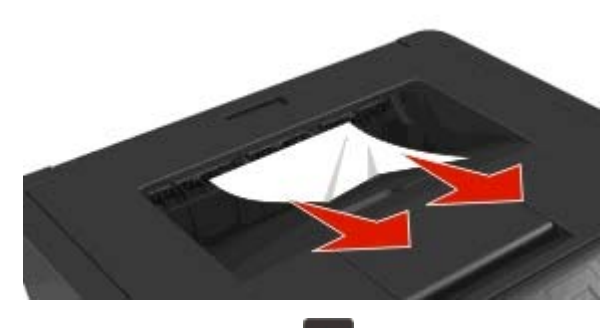

2 プリンタ操作パネルで[**次へ] > | | >[つまっているものを取り 除き、[OK]を押します] > ── の順に選択してメッセージを消去** し、印刷を続行します。

## **[x]**‑**page jam, remove tray 1 to clear duplex. [23y.xx]**(< **<sup>x</sup>** >‑紙づまり、トレ イ **1** を取り外し、両面印刷ユニットのつまり を除去します。< **23y.xx** >)

危険!表面は高温です: プリンタの内部は高温になっている 場合があります。 高温になったコンポーネントで火傷などを負 わないように、表面が冷えてから触れてください。

**1** トレイをプリンタから引き出して取り外します。

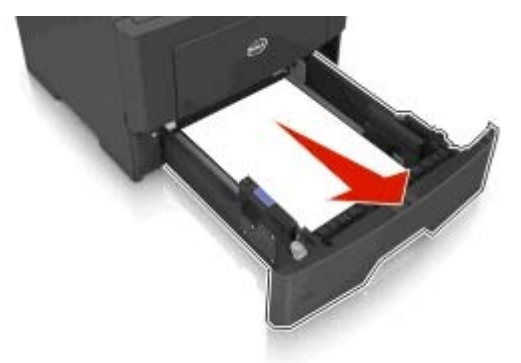

**2** 青いレバーの位置を確認して引き下げ、紙づまりを除去します。

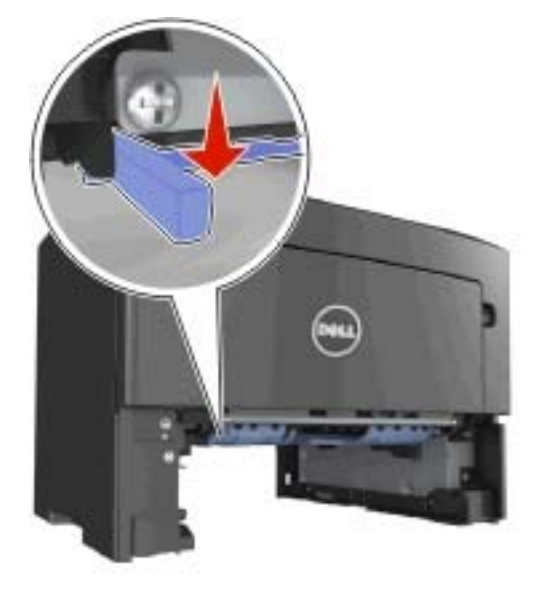

**3** つまった用紙の両サイドをしっかり持って、ゆっくり引き出します。 メモ: 紙片が残らないように取り除いてください。

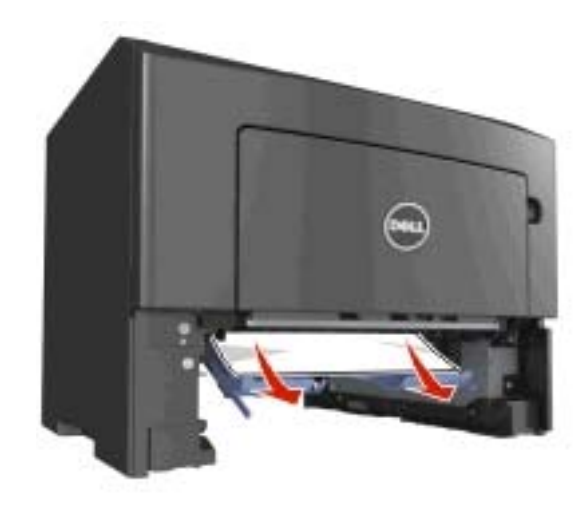

**4** トレイを挿入します。 **5** プリンタ操作パネルで[次へ] > >[つまっているものを取り **除き、[OK]を押します] > の順に選択してメッセージを消去** し、印刷を続行します。

## **[x]**‑**page jam, open tray [x]. [24y.xx]** (< **<sup>x</sup>** >‑紙づまり、トレイ< **<sup>x</sup>** >を開きま す。< **24y.xx** >)

**1** トレイをプリンタから引き出して取り外します。

メモ: プリンタ画面のこのメッセージは、用紙がつまっている場所 を示しています。

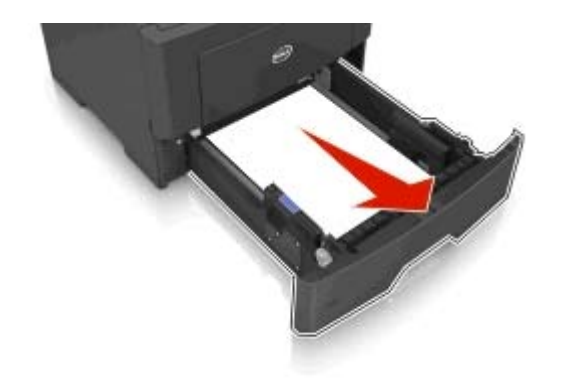

- **2** つまった用紙の両サイドをしっかり持って、ゆっくり引き出します。
	- メモ: 紙片が残らないように取り除いてください。

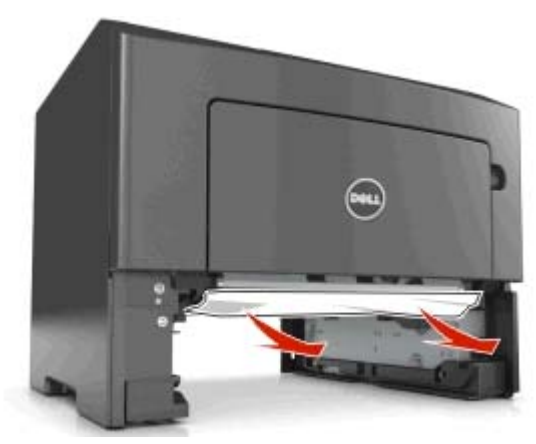

**3** トレイを挿入します。 **4** プリンタ操作パネルで[次へ] > >[つまっているものを取り **除き、[OK]を押します] > ̄ ̄ の順に選択してメッセージを消去 除き、[OK]を押します] >**<br>し、印刷を続行します。

**[x]**‑**page jam, clear manual feeder. [25y.xx]**(< **<sup>x</sup>** >‑紙づまり、手差

## しフィーダーのつまりを取り除きます。<  $25y.xx > 0$

- **1** 多目的フィーダーで、つまった用紙の両側をしっかり持って、ゆっ くり引き出します。
	- メモ: すべての紙片を取り除きます。

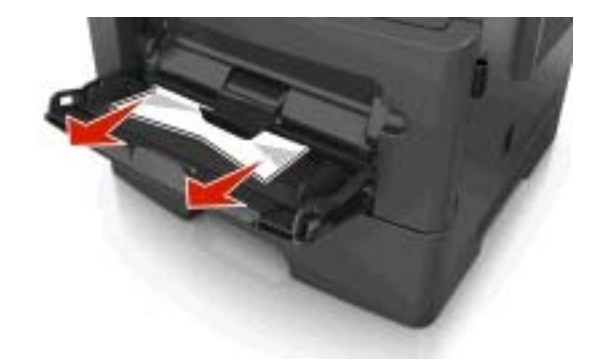

**2** 用紙を上下にまげてほぐし、パラパラめくります。 用紙を折ったり 畳んだりしないでください。 平らな面で端を揃えます。

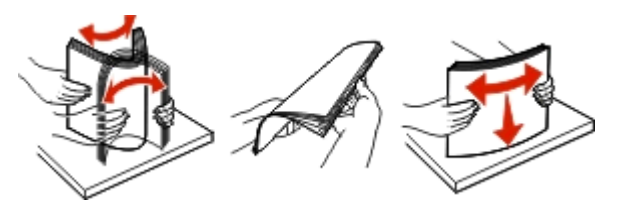

**3** 多目的フィーダーに用紙を再度セットします。

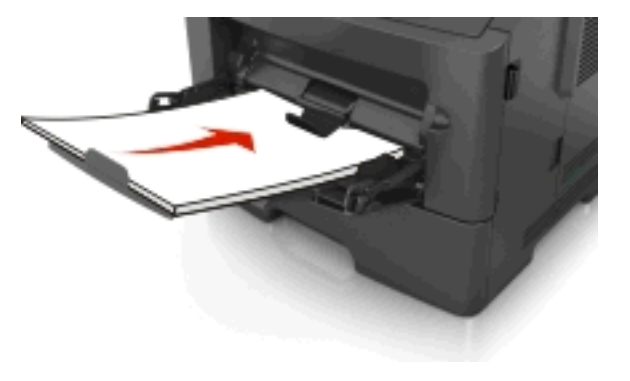

メモ: 用紙ガイドが用紙の端に軽く触れる位置にあることを確認 します。

**4** プリンタ操作パネルで[次へ] > > [つまっているものを取り

**除き、[OK]を押します] > ̄ ̄ の順に選択してメッセージを消去** し、印刷を続行します。